## **Kości w Cinemie 4D bez użycia modułu MOCCA. Etap 1 - postać.**

Akademia Sztuk Pięknych w Łodzi Wydział Grafiki i Malarstwa Katedra Projektowania Graficznego

Jakub Balicki IV 2005r.

1) W tym tutorialu opiszę jak zbudować makietę postaci potrzebną do zanimowania z użyciem mechanizmu kości (typu podstawowego - dostępnego w bazowej wersji programu). Uruchom program Cinema4D. Dodaj do kompozycji sześcian.

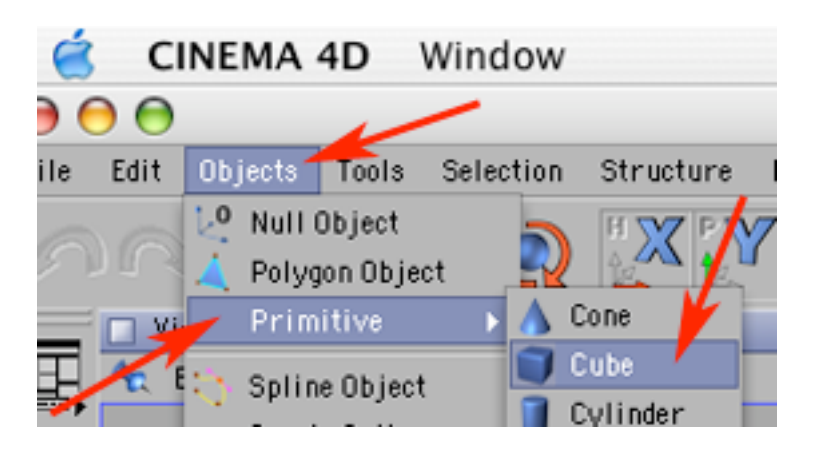

2) Określ jego rozmiary na 50x50x50 a liczbę segmentów na 1x1x1.

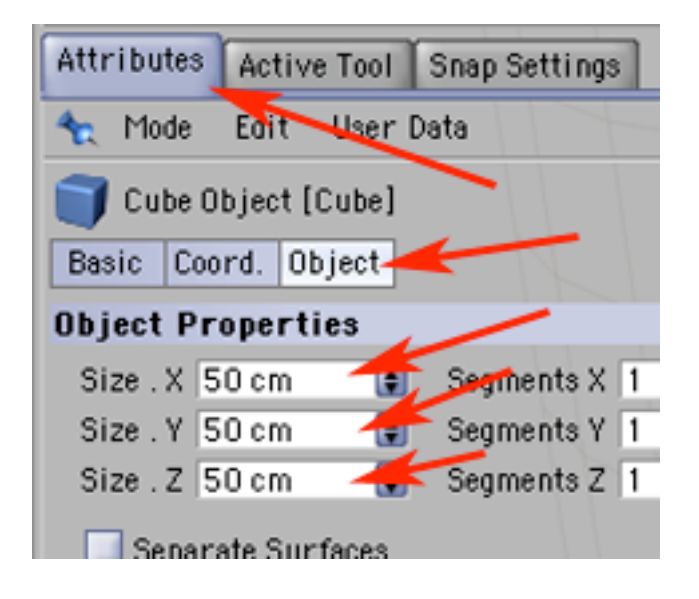

3) Przerób sześcian na bryłę edytowalną. Przejdź do trybu pracy na ściankach i wybierz narzędzie selekcji.

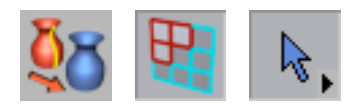

4) Zaznacz dwie ścianki leżące po przeciwległych stronach na osi X. Wybierz polecenie wytłaczania.

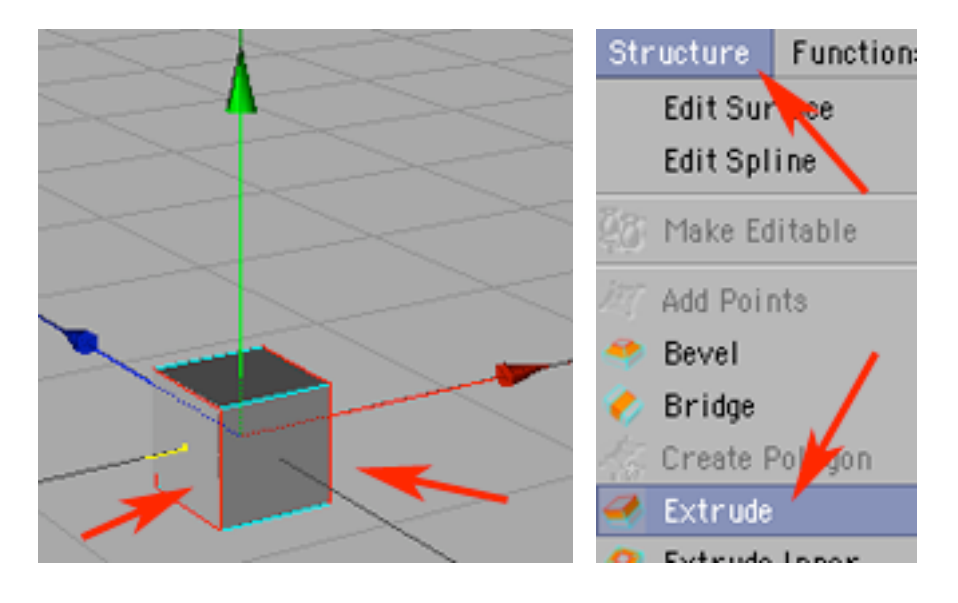

5) Wytłocz ścianki o jeden segment. Wybierz narzędzie selekcji.

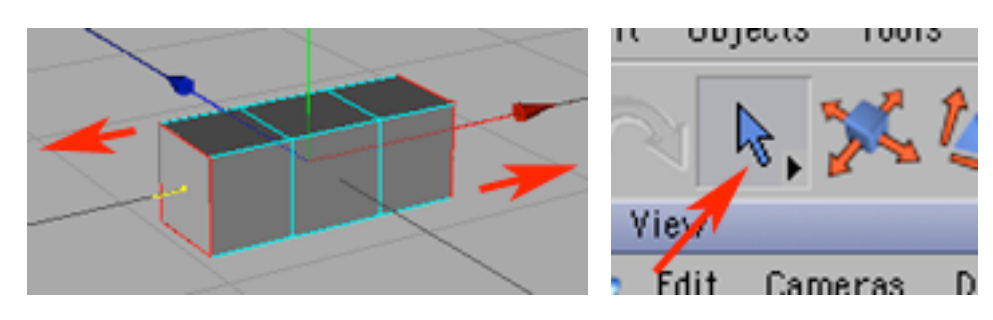

6) Zaznaz trzy górne ścianki i wybierz ponownie polecenie wytłaczania.

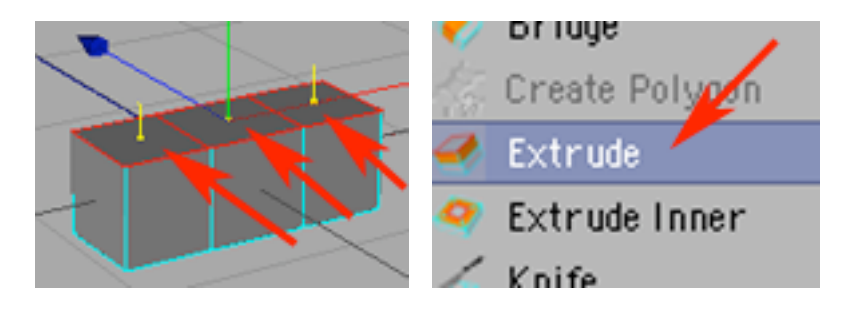

7) Wytłocz ścianki trzykrotnie w górę. W ten sposób uzyskałeś korpus postaci.

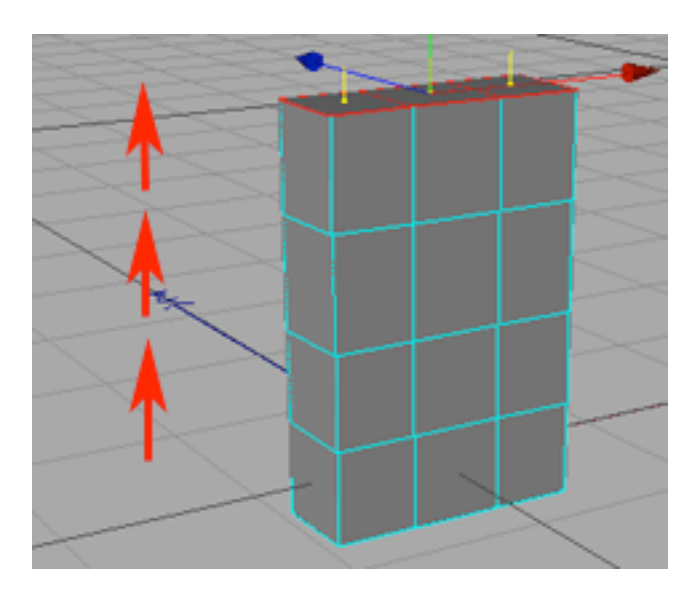

8) Wybierz narzędzie selekcji i zaznacz dwie górne pionowe ścianki leżące po przeciwległych stronach osi X.

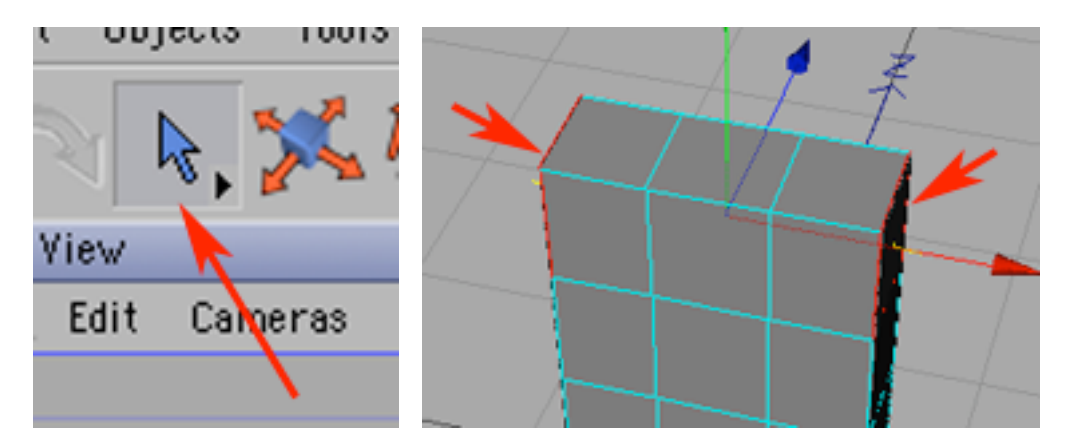

9) Ponownie wybierz Extrude i czterokrotnie wytłocz ścianki. W ten sposób uzyskałeś ręce postaci.

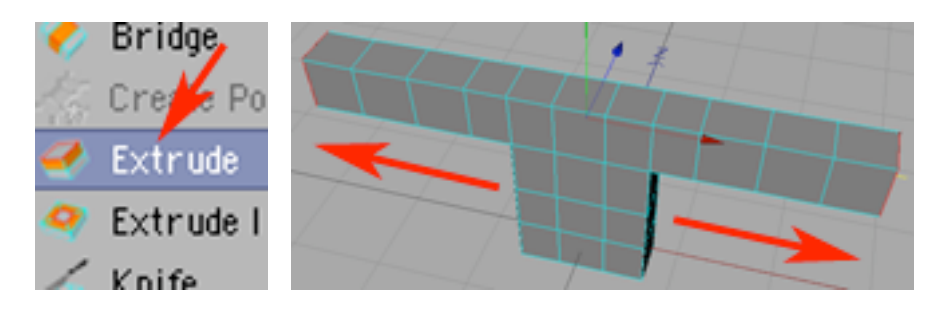

10) Wybierz narzędzie selekcji, zaznacz środkową, górną, poziomą ściankę, wybierz Extrude i...

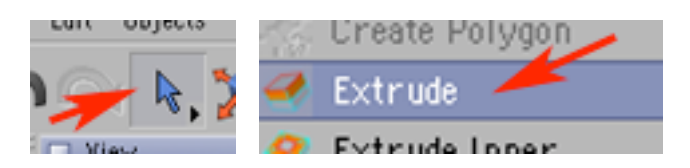

11) ... wytłocz ją. Pierwsze wytłoczenie tworzy szyję, a drugie dolną połowę głowy.

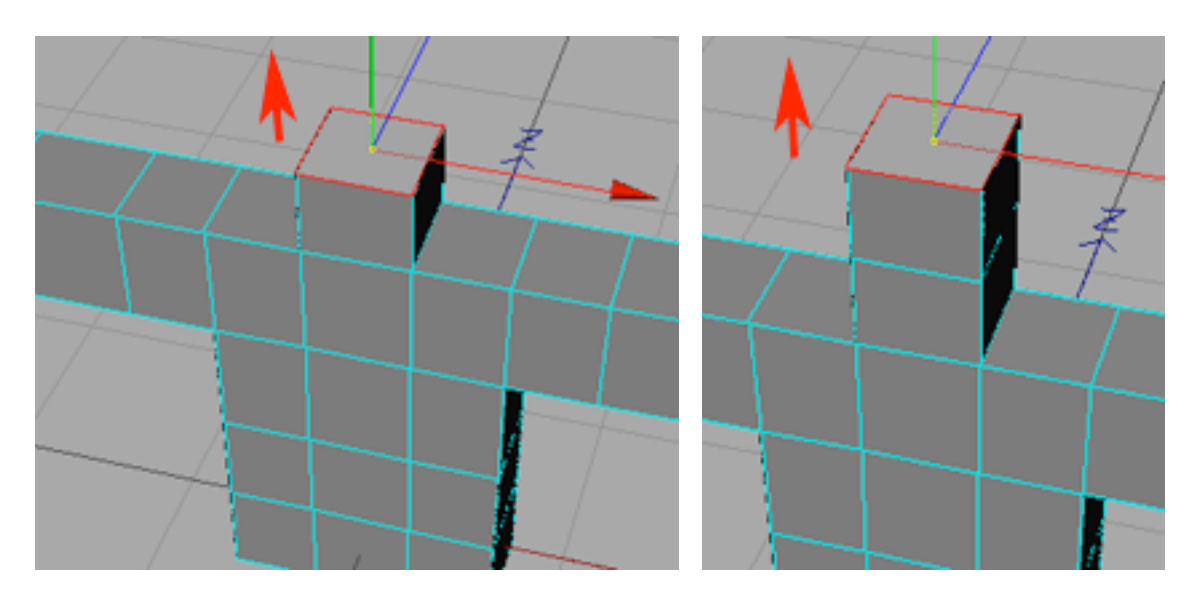

12) Wybierz narzędzie do skalowania i powiększ ściankę kończącą pół głowy postaci w osiach X i Z.

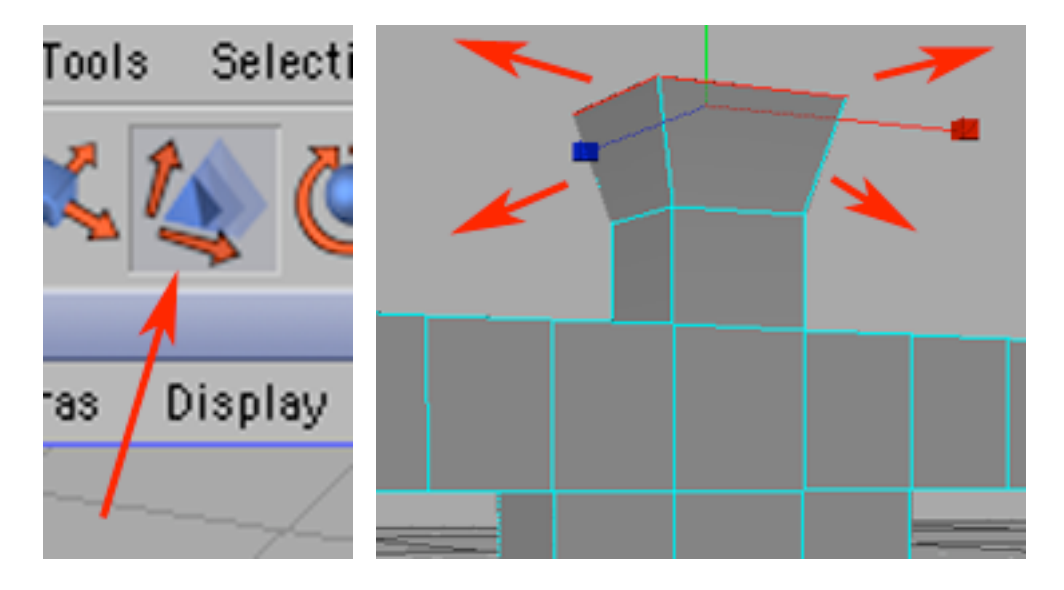

13) Wybierz Extrude i wytłocz ściankę o jeden segment w górę.

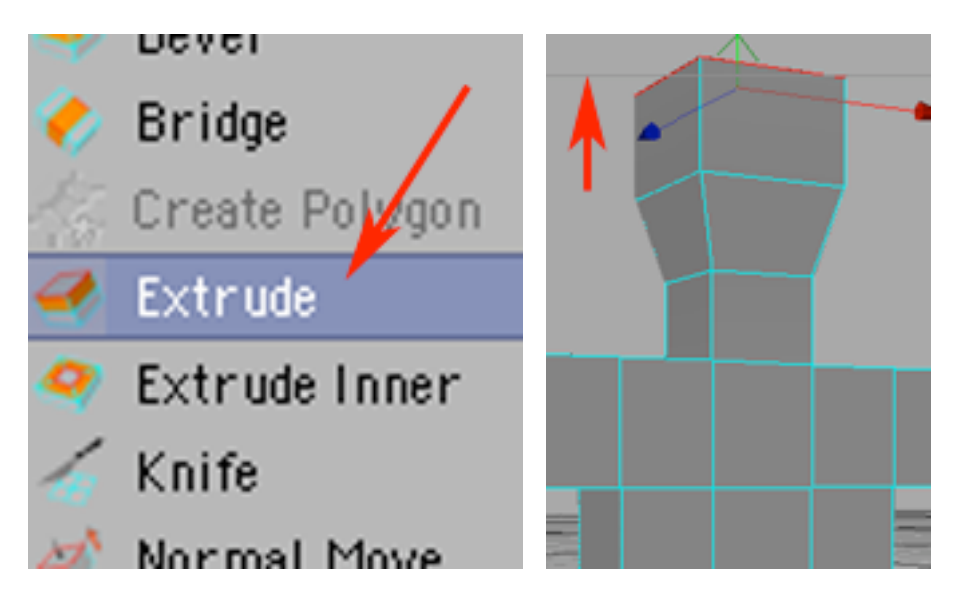

14) Wybierz narzędzie do skalowania i zawęż czubek głowy w osiach X i Z. Głowa jest gotowa. Czas na nogi. Wybierz narzędzie selekcji.

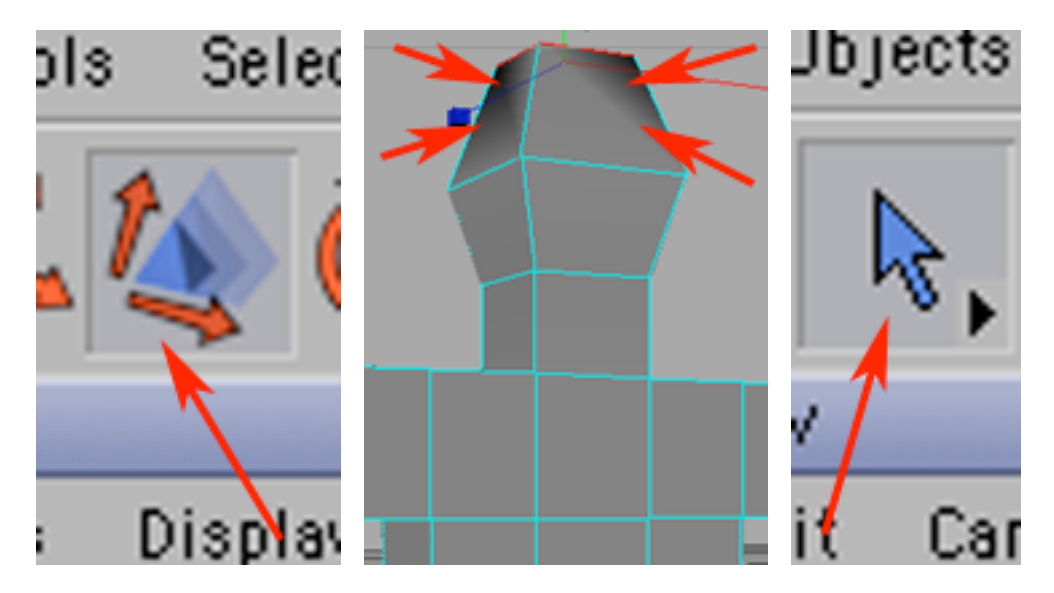

15) Zaznacz dwie ścianki u dołu korpusu postaci i wybierz narzędzie Extrude.

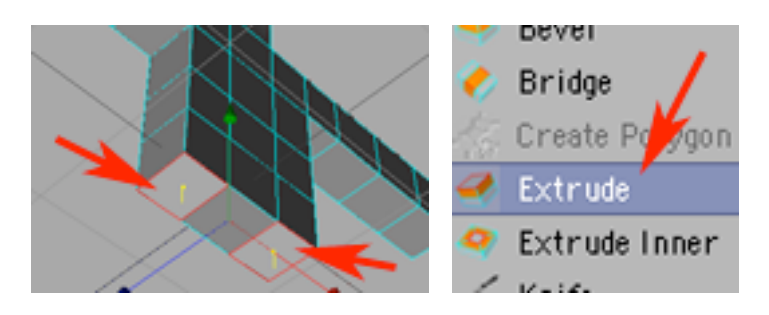

16) Wytłocz je pięciokrotnie w dół tworząc uda i łydki. Wybierz narzędzie selekcji i zaznacz od przodu pionowe ścianki leżące w osi X u dołu nóg.

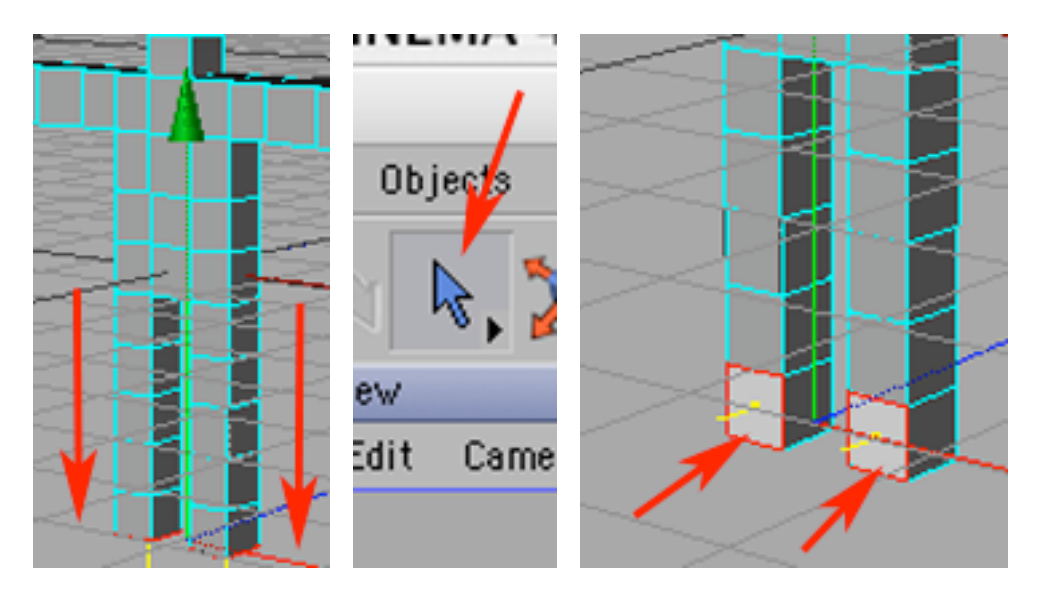

17) Wytłocz je dwókrotnie ku przodowi tworząc stopy. Postać jest troche zanadto kanciasta i składa się z nizbyt dużej liczby podpodziałow - co może być problemem w trakcie deformacji pod wpływem działania kości. Dodaj do kompozycji objekt HyperNURBS.

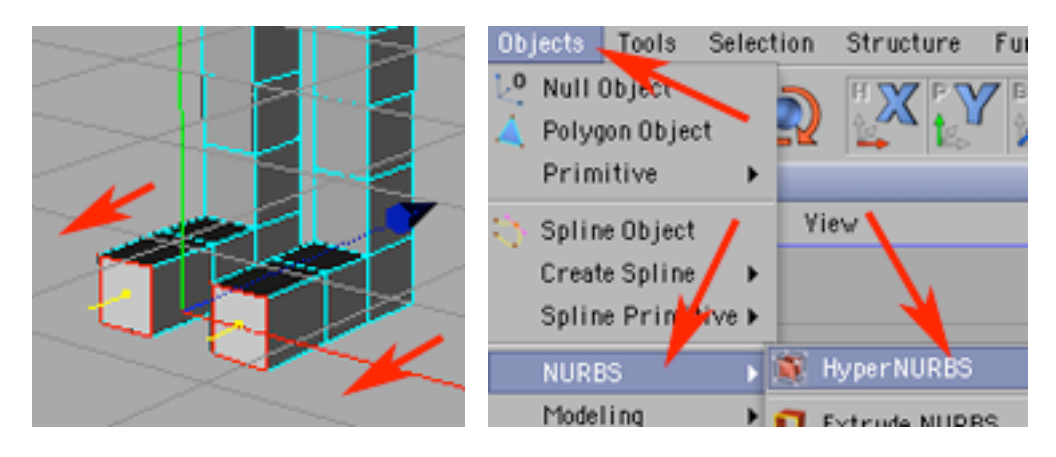

18) Wrzuć Cube do objektu HyperNURBS.

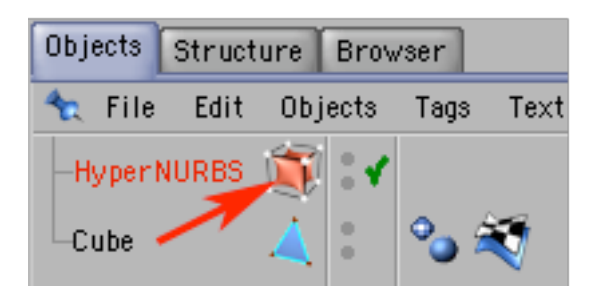

19) Uzyskana postać powinna wyglądać jak na obrazku poniżej. Zaznacz HyperNURBSa w palecie Object i mnień go w bryłę ściankową.

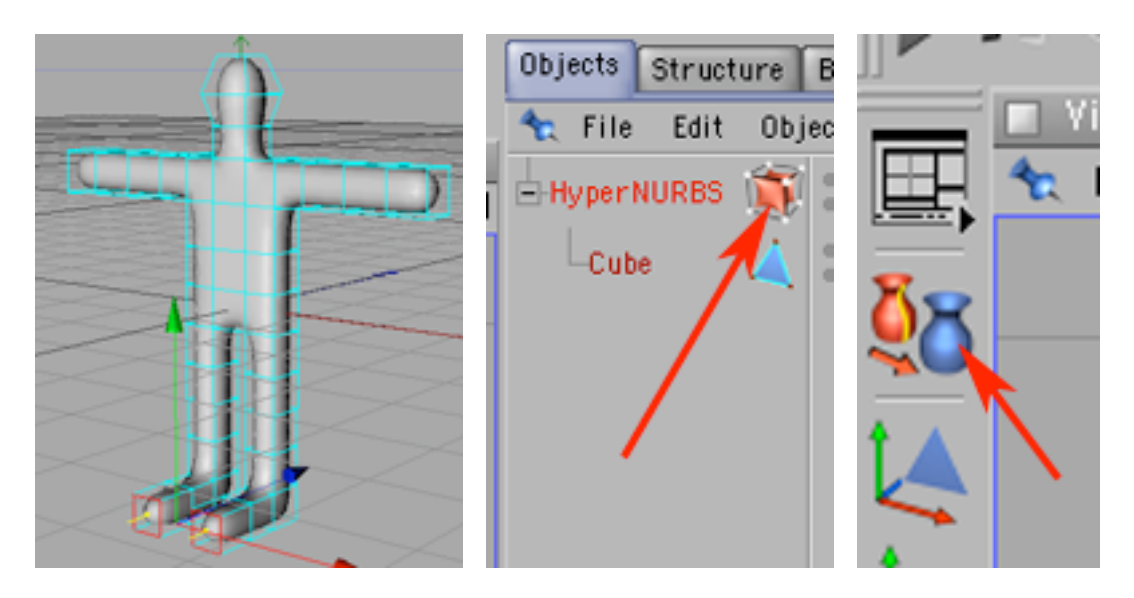

20) Przejdź do trybu pracy na całych objektach i zmień nazwę z HyperNURBS na "postac".

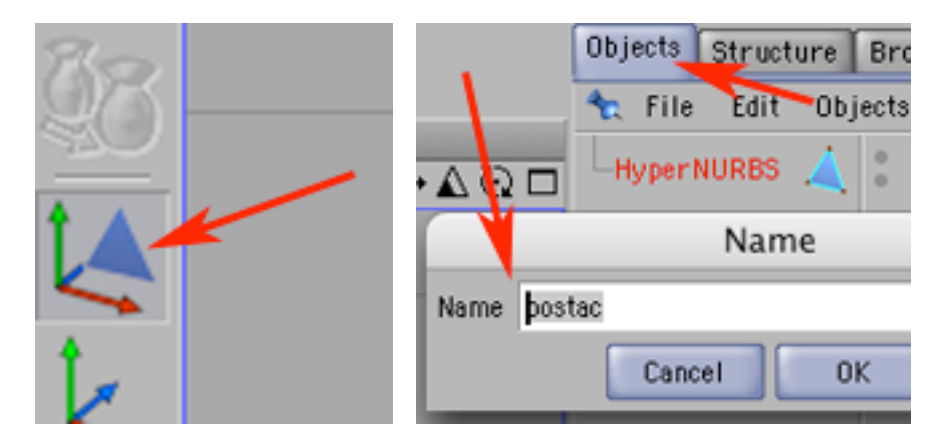

21) Nie zapomnij nagrać efektu swojej pracy.

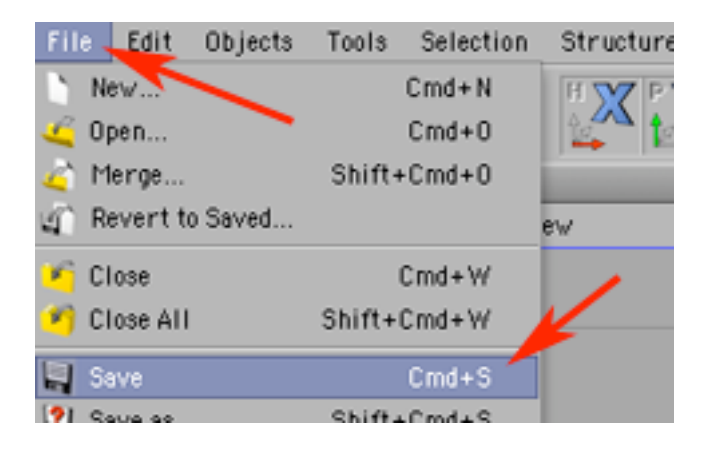